# Brukerveiledning FieldEdge SGC500

Industrial Edge Device for å koble feltenheter til Netilion Cloud

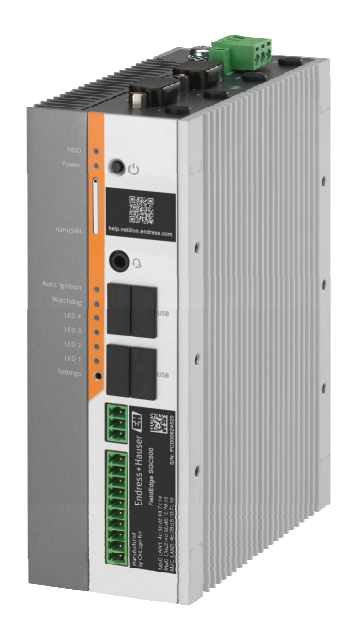

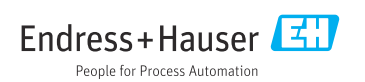

# Revisjonshistorikk

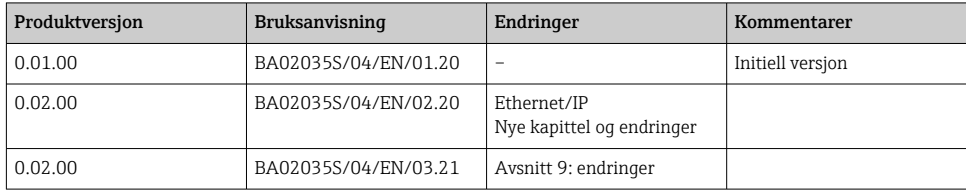

# Innholdsfortegnelse

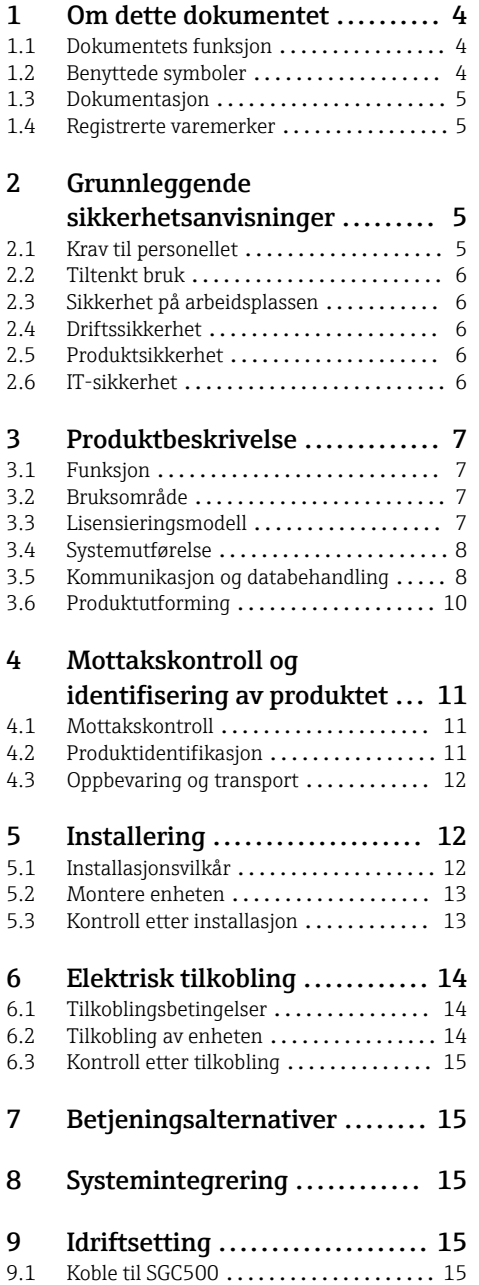

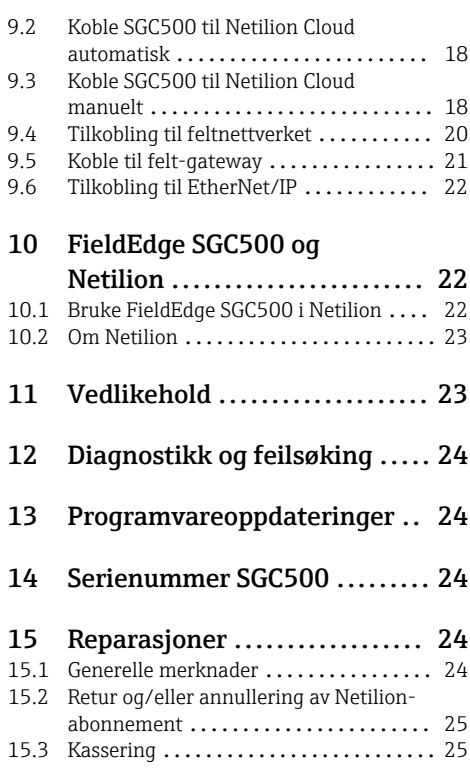

# <span id="page-3-0"></span>1 Om dette dokumentet

## 1.1 Dokumentets funksjon

Denne bruksanvisningen inneholder all informasjon som kreves under de ulike fasene i enhetens levetid: identifisering av produktet, kontroll ved levering, oppbevaring, montering, tilkobling, betjening, idriftsetting, feilsøking, vedlikehold og kassering.

## 1.2 Benyttede symboler

### 1.2.1 Sikkerhetssymboler

### **A**FARE

Dette symbolet varsler deg om en farlig situasjon. Hvis denne situasjonen ikke unngås, vil den føre til alvorlig personskade eller døden.

#### **ADVARSEL**

Dette symbolet varsler deg om en farlig situasjon. Hvis denne situasjonen ikke unngås, kan den føre til alvorlig eller dødelig personskade.

### **A FORSIKTIG**

Dette symbolet varsler deg om en farlig situasjon. Hvis denne situasjonen ikke unngås, kan den føre til mindre eller middels alvorlig personskade.

#### **LES DETTE**

Dette symbolet inneholder informasjon om prosedyrer og andre fakta som ikke fører til personskade.

### 1.2.2 Symboler for ulike typer informasjon

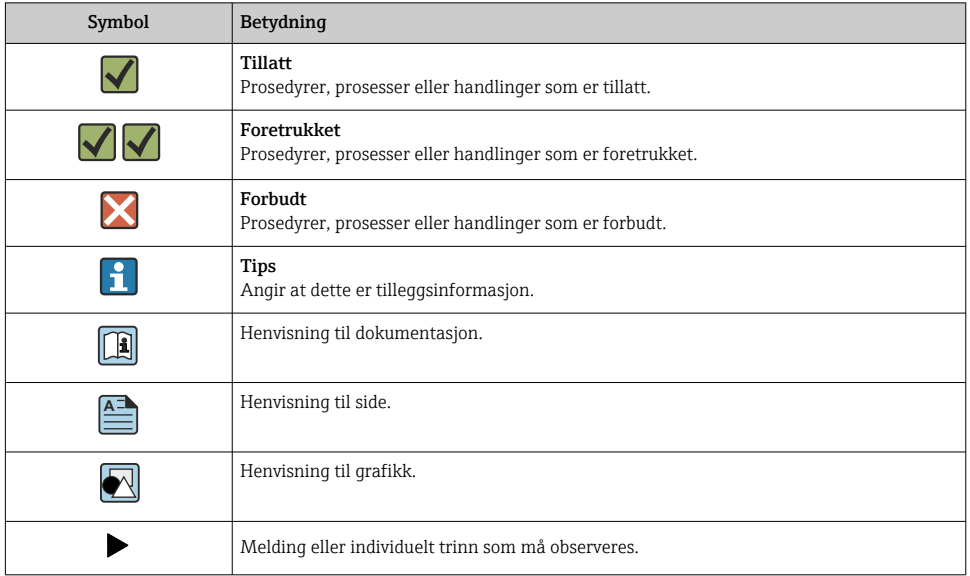

<span id="page-4-0"></span>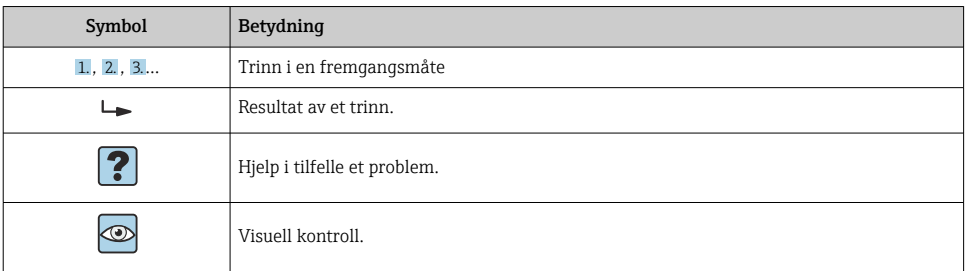

### 1.2.3 Symboler i illustrasjoner

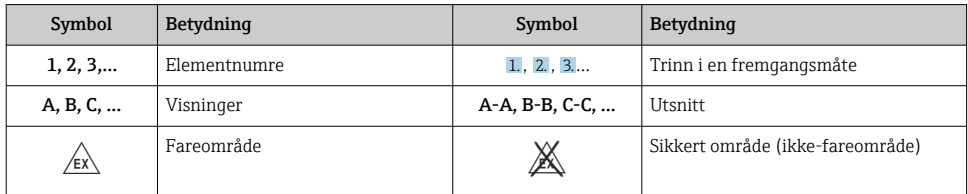

## 1.3 Dokumentasjon

### FieldEdge SGC500

- Bruksanvisning BA02035S
- Teknisk informasjon TI01525S

### 1.4 Registrerte varemerker

### HART®

Registrert varemerke for FieldComm Group, Austin, USA

### WirelessHART®

Registrert varemerke for FieldComm Group, Austin, USA

### **PROFIBUS®**

Registrert varemerke som tilhører PROFIBUS User Organization, Karlsruhe, Tyskland

### EtherNet/IP™

Varemerke som tilhører ODVA, INC.

## 2 Grunnleggende sikkerhetsanvisninger

## 2.1 Krav til personellet

Det stilles følgende krav til personer som utfører installasjon, idriftsetting, diagnostikk og vedlikehold:

‣ Opplærte, kvalifiserte spesialister må ha en relevant kvalifikasjon for denne spesifikke funksjon og oppgave.

- <span id="page-5-0"></span>► Er autorisert av anleggets eier/operatør.
- ‣ Er kjent med føderale/nasjonale bestemmelser.
- ‣ Før du starter arbeidet, må du lese og forstå anvisningene i håndboken og tilleggsdokumentasjon, så vel som sertifikatene (avhengig av bruksområdet).
- ‣ Følg anvisninger og overhold grunnleggende betingelser.

Følgende krav stilles til driftspersonellet:

- ‣ Er instruert og autorisert ifølge oppgavekravene av anleggets eier-operatør.
- ‣ Følg anvisningene i denne håndboken.

## 2.2 Tiltenkt bruk

FieldEdge SGC500 må installeres, kobles til og konfigureres i samsvar med anvisningene i denne håndboken.

FieldEdge SGC500 er ikke godkjent for fareområder.

### 2.3 Sikkerhet på arbeidsplassen

Ved arbeid på og med enheten:

‣ Bruk personlig verneutstyr som påkrevd i føderale/nasjonale forskrifter.

## 2.4 Driftssikkerhet

Fare for personskade!

- ‣ Bare bruk enheten hvis den er i skikkelig teknisk stand og uten feil og mangler.
- ‣ Operatøren har ansvar for at driften foregår uten interferens.

### Modifiseringer av enheten

Uautoriserte modifikasjoner av enheten er ikke tillatt og kan føre til uforutsett fare.

‣ Hvis modifikasjoner likevel er påkrevd, må Endress+Hauser kontaktes.

### 2.5 Produktsikkerhet

SGC500 oppfyller kravene i EU-direktivene for CE-merket.

## 2.6 IT-sikkerhet

Garantien gjelder bare hvis instrumentet er installert og brukt som beskrevet i bruksanvisningen. Enheten er utstyrt med sikkerhetsmekanismer for å beskytte den mot utilsiktede endringer i enhetsinnstillingene.

IT-sikkerhetstiltak er i tråd med operatørers sikkerhetsstandarder og er beregnet på å gi ytterligere beskyttelse for enheten, og enhetsdataoverføring må implementeres av operatørene selv.

## <span id="page-6-0"></span>3 Produktbeskrivelse

## 3.1 Funksjon

FieldEdge SGC500 gjør det mulig å koble feltenheter i et industrianlegg til Netilion Cloud. Dataoverføring foregår via anleggets Internett-forbindelse. Informasjonen som kreves for Netilion Services, leses regelmessig ut av feltenhetene og lagres i Netilion Cloud.

Bruk de overførte dataene via følgende tjenester:

- Netilion Connect eller
- Netilion Services

### Netilion Connect

De overførte dataene kan hentes direkte via et programvaregrensesnitt (REST JSON Application Programming Interface (API)) og integreres i en brukeranvendelse.

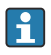

Application Programming Interface (API) leveres som del av Netilion Connect Subscription.

### Netilion Services

De overførte dataene aktiverer digitale Netilion-tjenester, f.eks. Analytics, Health, Library og Value.

## 3.2 Bruksområde

FieldEdge SGC500 består av maskinvare og Endress+Hauser-programvare.

FieldEdge kobler feltet til Netilion Cloud. FieldEdge er installert i et kabinett i et automatiseringssystem og er permanent koblet til feltnettverk et og, via et andre nettverk, til Internett. Informasjonen innlest fra feltenhetene tolkes og overføres til Netilion Cloud via Internett-tilkoblingen.

Endress+Hauser-programvaren tilbyr følgende:

- Skrivebeskyttet tilgang til feltenheter via en rekke feltbussprotokoller og felt-gatewayer. Valgfri feltenhetskrivetilgang er dokumentert i Netilion Services og krever brukerbekreftelse.
- Databehandling og kryptert overføring av data utelukkende til Netilion Cloud.
- Spesifikk dataregistrering for de digitale tjenestene brukeren abonnerer på i Netilion.
- Automatiske oppdateringer kjører i bakgrunnen: sikkerhetsoppdateringer, programvaremodifikasjoner og funksjonelle forbedringer.

Det tas ingen forbehold for innkommende kommunikasjon fra Internett, og dette må blokkeres i systemets brannmur. Det er ikke mulig å rute til feltnettverket.

## 3.3 Lisensieringsmodell

En Field Edge SGC500 kan bare bestilles som et alternativ sammen med et Netilionabonnement på www.netilion.endress.com eller

https://developer.netilion.endress.com/discover. Abonnementavgiften betales årlig. Etter at abonnementet er sagt opp, må SGC500 destrueres på en trygg måte eller returneres til Endress+Hauser. Dersom maskinvaren er defekt, vil Endress+Hauser sende en erstatningsenhet dersom defekten ikke kan repareres.

## <span id="page-7-0"></span>3.4 Systemutførelse

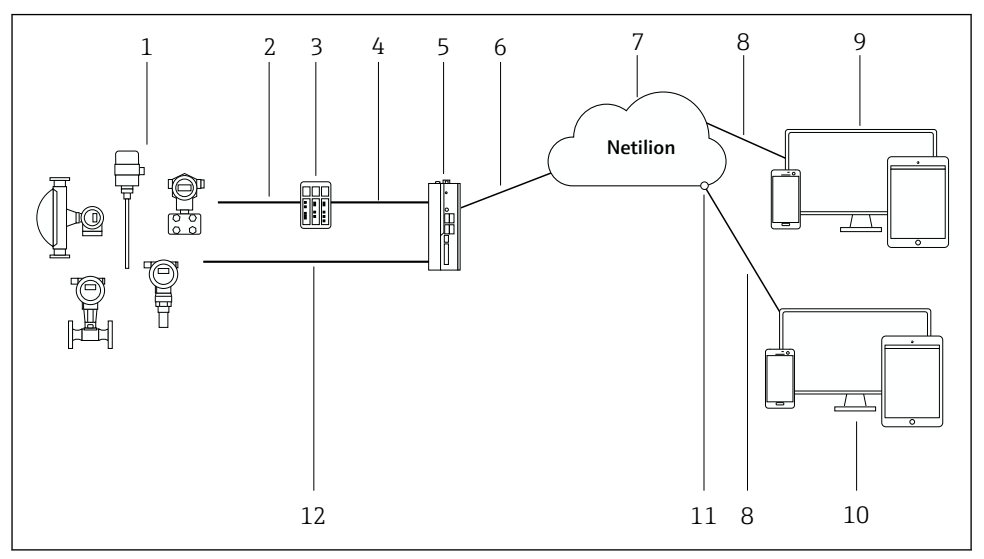

### *1 Nettverksoppbygning*

- *1 Endress+Hauser-feltenheter og tredjeparts feltenheter*
- *2 Feltbusskommunikasjon*
- *3 Støttede felt-gateways for konvertering fra feltbussprotokoll til en IP-protokoll*
- *4 Ethernet-kommunikasjon*
- *5 FieldEdge SGC500, leser feltenhetsdata og sender dem sikkert til Netilion Cloud*
- *6 WAN Internett-forbindelse https, anleggssidetilkobling*
- *7 Netilion Cloud*
- *8 https-internettforbindelse*
- *9 Netilion Services: Netilion Service-app basert på internet-nettleser*
- *10 Brukeranvendelse*
- *11 Netilion Connect: Application Programming Interface (API)*
- *12 Industrielt Ethernet*
- Du finner mer informasjon om Netilion Connect i:  $\boxed{1}$ https://developer.netilion.endress.com/discover
	- Du finner mer informasjon om Netilion Services i: https://netilion.endress.com

### 3.5 Kommunikasjon og databehandling

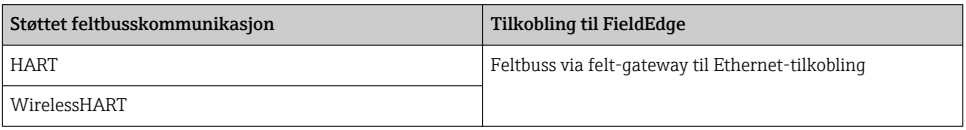

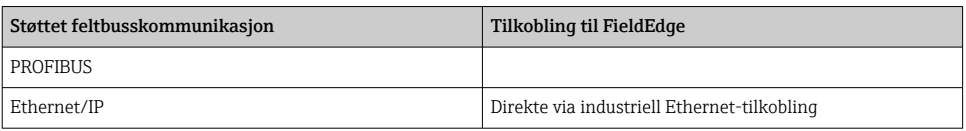

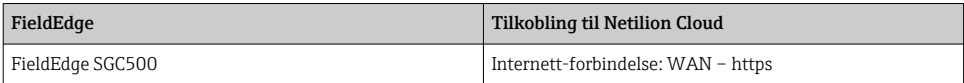

## <span id="page-9-0"></span>3.6 Produktutforming

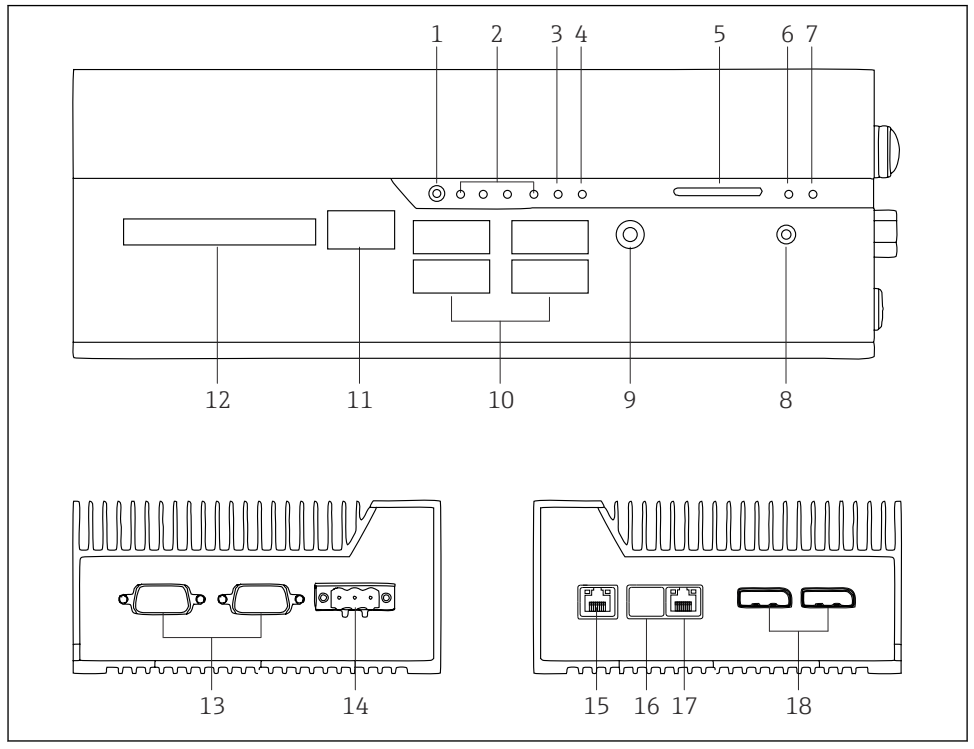

- *2 FieldEdge SGC500*
- *Brytermodus for bruker*
- *Lysdioder*
- *Overvåkningsmodul*
- *Tenning for motorkjøretøy (brukes ikke)*
- *SD-kortplass (brukes ikke)*
- *Lysdiode for AV/PÅ*
- *Lysdiode for HDD-harddisk*
- *PÅ-bryter*
- *Lydforbindelse (brukes ikke)*
- *USB 3.0 (brukes ikke)*
- *CAN-buss (brukes ikke)*
- *DIO (brukes ikke)*
- *RS-232/422/485 COM-porter (ikke brukt)*
- *Strømforsyning*
- *GbE LAN*
- *GbE LAN (ikke brukt)*
- *GbE LAN*
- *Displayport (brukes ikke)*

## <span id="page-10-0"></span>4 Mottakskontroll og identifisering av produktet

## 4.1 Mottakskontroll

- Kontroller emballasjen for synlig skade fra transport.
- Fjern emballasjen forsiktig for å unngå skade.
- Ta vare på alle medfølgende dokumenter.

Systemet må ikke settes i drift hvis det på forhånd påvises at innholdet er skadet. Følg instruksjonen på https://netilion.endress.com/legal/terms-of-service. Returner SGC500 dersom Endress+Hauser ber om det. Bruk originalemballasjen dersom det er mulig.

Enheten erstattes etter rådføring med Endress+Hauser og skal kun returneres på forespørsel.

### 4.1.1 Leveringsinnhold

Leveringsinnholdet omfatter:

- $•$  SGC500
- $\bullet$  1 × terminalblokk-strømkobling
- $\bullet$  1  $\times$  festeklemme for DIN-skinnemontering
- $\blacksquare$  1 × støvbeskyttelseshette
- $\bullet$  1 × dokumentasjon

## 4.2 Produktidentifikasjon

### 4.2.1 Typeskilt

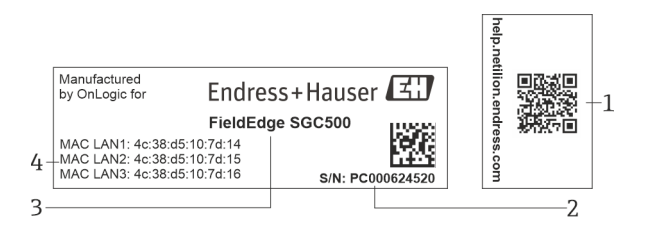

#### *3 SGC500-typeskilt*

- *1 QR-kode med kobling til Netilion Help*
- *2 Endress+Hauser-serienummer*
- *3 Endress+Hauser-produktnavn*
- *4 MAC-adresser til LAN-tilkoblinger*

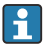

Ikke bruk LAN 2 MAC-adressen, da den porten ikke er i bruk.

### <span id="page-11-0"></span>4.2.2 Produsentens adresse

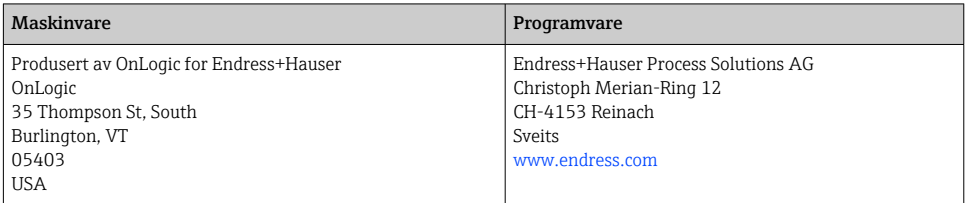

## 4.3 Oppbevaring og transport

Bruk alltid originalemballasjen når du transporterer produktet. H

### 4.3.1 Omgivelsestemperaturområde

 $-25 - 70$  °C ( $-13 - 158$  °F)

### 4.3.2 Oppbevaringstemperatur

 $-40 - 80$  °C ( $-40 - 176$  °F)

### 4.3.3 Fuktighet

0 – 90 %, ikke-kondenserende

### 4.3.4 Vibrasjonsresistens

Testet iht.

- IEC 60068-2-64
- MIL-STD-810G

### 4.3.5 Støtresistens

Testet iht.

- IEC 60068-2-27
- MIL-STD-810G

## 5 Installering

## 5.1 Installasjonsvilkår

Merk følgende for å sikre riktig drift av SGC500:

- Forsyningsspenning  $9 36$  V<sub>DC</sub>
- Omgivelsestemperaturområde –25 70 °C (–13 158 °F)
- Relativ luftfuktighet 0 90 % ikke-kondenserende
- Vibrasjonsmotstand i henhold til IEC 60068-2-64

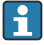

Når du velger plassering for SGC500, må du sørge for at det er mulig å koble den til Internett og feltnettverket.

## <span id="page-12-0"></span>5.2 Montere enheten

Dimensjoner for SGC500: 56 mm (2.20 in) ⋅ 154 mm (6.06 in) ⋅ 119 mm (4.69 in)

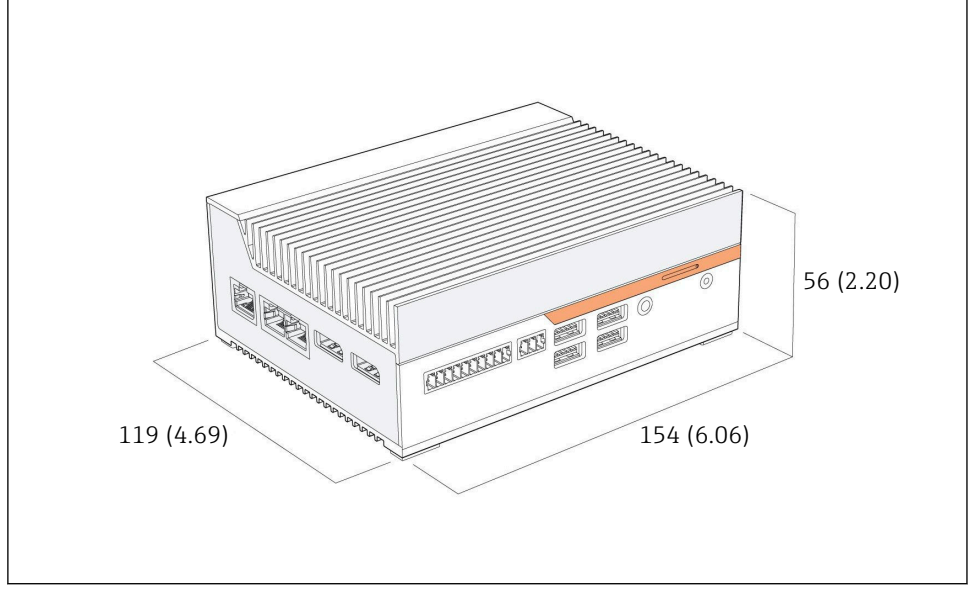

 *4 Dimensjoner for SGC500, måleenhet: mm (in)*

Montering på DIN-skinne

f

- 1. Fest DIN-skinneklemmen som medfølger på SGC500.
- 2. Monter SGC500 på en DIN-skinne i et systemkabinett.
	- SGC500 må ha god plass for varmespredning.

## 5.3 Kontroll etter installasjon

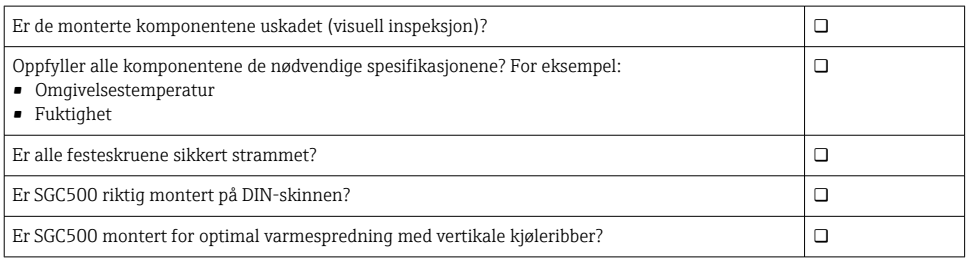

<span id="page-13-0"></span>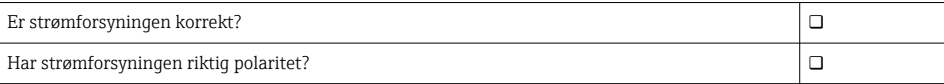

## 6 Elektrisk tilkobling

## 6.1 Tilkoblingsbetingelser

Følgende vilkår må oppfylles:

- Påse at kabelen er spenningsløs når den kobles til SGC500
- Følg anvisningene om tilkoblinger i denne håndboken
- Forsyningsspenning  $9 36$  V<sub>DC</sub>
- Tillatt svingning i spenning  $\pm$  10 %

### 6.2 Tilkobling av enheten

### 6.2.1 Koble til forsyningsspenningen

### LES DETTE

#### Skade på enheten

‣ Ikke åpne huset til FieldEdge SGC500.

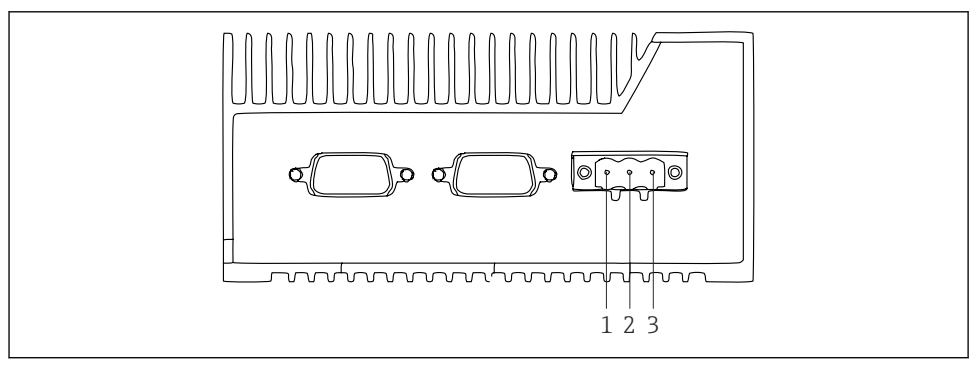

 *5 Strømforsyning ved SGC500, uttak for 3-stiftskobling*

- *1 Forsyningsspenning, negativ pol*
- *2 Ikke brukt*
- *3 Forsyningsspenning, positiv pol*

En 3-stiftskobling for forsyningsspenningen er inkludert i leveringsomfanget.

#### Koble 3-stiftskoblingen til forsyningsspenningen

1. Koble den negative polen på forsyningsspenningen til klemme 1 (–).

<span id="page-14-0"></span>2. Koble den positive polen på forsyningsspenningen til klemme 3 (+).

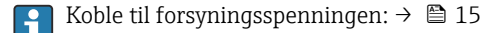

### 6.2.2 Tilkobling av LAN-portene

Koble til LAN-portene:  $\rightarrow$  ■ 15  $\boxed{2}$ 

### 6.3 Kontroll etter tilkobling

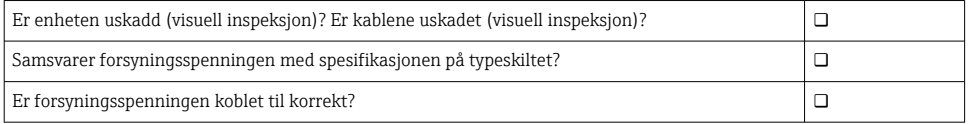

## 7 Betjeningsalternativer

SGC500 kan kobles til for lokal konfigurasjon via en bærbar PC med nettverksforbindelse. SGC500 kan konfigureres med en nettleser som Chrome eller Firefox.

## 8 Systemintegrering

Systemintegrering er via Netilion og utføres automatisk i bakgrunnen, som beskrevet. Så snart en Internett-forbindelse er etablert for SGC500, er SGC500 synlig i Netilion Cloud og kan styres derfra.

## 9 Idriftsetting

### 9.1 Koble til SGC500

#### 9.1.1 Separate tilkoblinger for Internett og feltnettverk

- Vi anbefaler å bruke forskjellige nettverk for Internett og feltnettverket, som beskrevet ÷ i dette avsnittet.
	- Systemets brannmurinnstillinger blokkerer ikke autoriserte forespørsler fra Internett til feltnettverket og tillater tilgang til Netilion via https://\*.netilion.endress.com. https://api.netilion.endress.com og https://downloads.netilion.endress.com brukes.

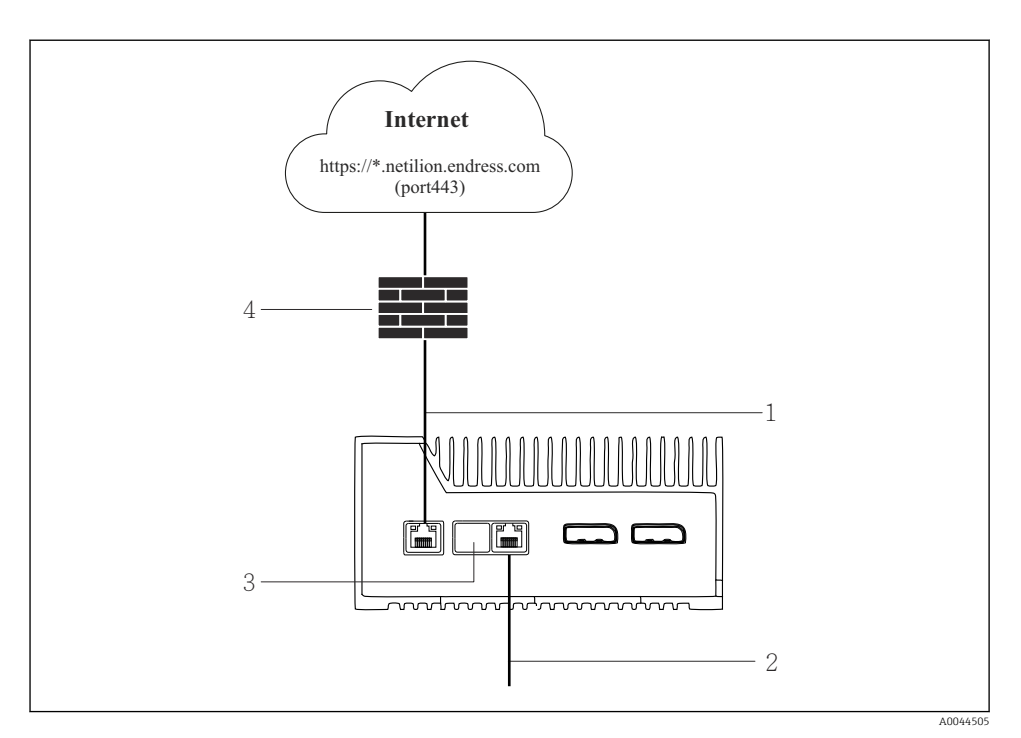

 *6 Separate tilkoblinger for Internett og feltnettverk*

- *1 LAN1 (WAN 1 sky) for tilkobling til internett*
- *2 LAN3 (LAN2 felt) for tilkobling til feltbussen*
- *3 LAN2 ikke brukt*
- *4 Systembrannmur*

Ethernet-kablene følger ikke med ved levering.

- 1. Koble Ethernet-kabelen for Internett-tilkobling til LAN1 (WAN 1 sky) på SGC500.
- 2. Koble Ethernet-kabelen for feltnettverket til LAN3 (LAN2 felt) på SGC500.
- 3. Plasser et støvdeksel på LAN-tilkoblingen som ikke er i bruk.
- 4. Koble til forsyningsspenningen.  $\rightarrow \blacksquare$  14
	- Strømlysdioden på SGC500 må lyse blått.

### 9.1.2 Felles tilkobling for Internett og feltnettverk

- Vi anbefaler å bruke forskjellige nettverk for internett og feltnettverket.  $\rightarrow \blacksquare$  15  $\mathbf{a}$ 
	- Hvis bare ett nettverk er satt opp for Internett og feltnettverket, må du bruke LAN1 (WAN 1 – sky)-tilkoblingen.
		- Systemets brannmurinnstillinger blokkerer ikke autoriserte forespørsler fra Internett til feltnettverket og tillater tilgang til Netilion via https://\*.netilion.endress.com. https://api.netilion.endress.com og https://downloads.netilion.endress.com brukes.

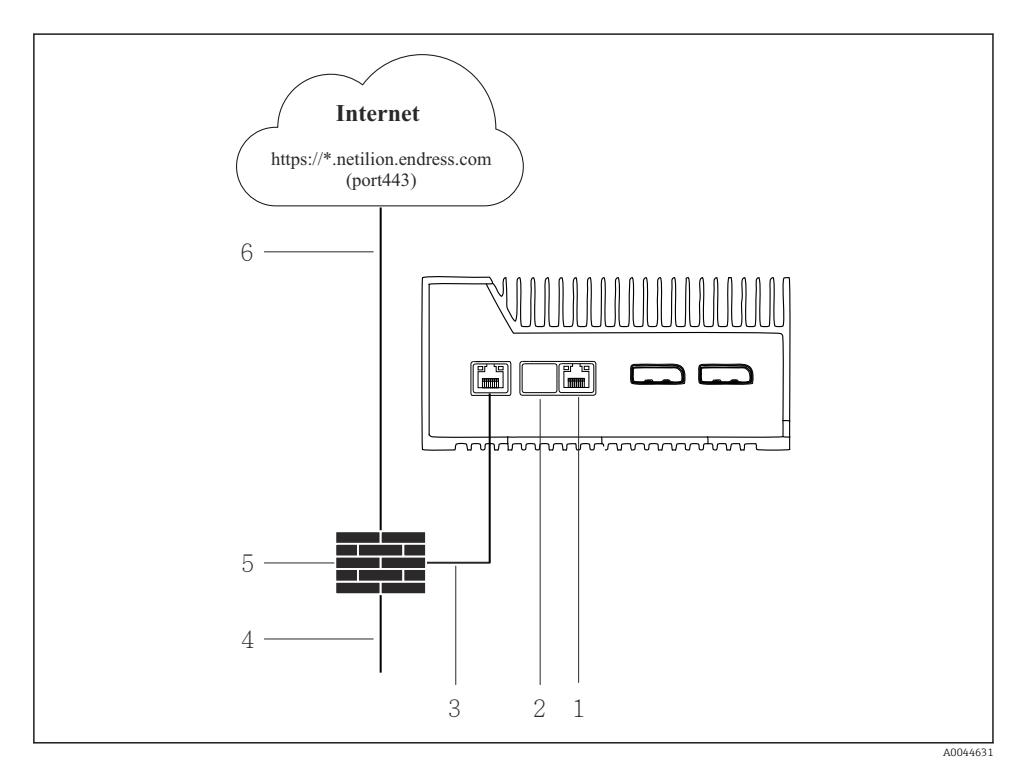

 *7 Felles tilkobling for Internett og feltnettverk*

- *1 LAN3 ikke brukt*
- *2 LAN2 ikke brukt*
- *3 LAN1 (WAN 1 sky)*
- *4 Feltnettverk*
- *5 Systembrannmur*
- *6 Internett-tilkobling*

Ethernet-kablene følger ikke med ved levering.

- 1. Koble Ethernet-kabelen fra systembrannmuren til LAN1 (WAN 1 sky) på SGC500.
- 2. Plasser et støvdeksel på LAN-tilkoblingene som ikke er i bruk.
- <span id="page-17-0"></span>3. Koble feltnettverket til systembrannmuren.
- 4. Koble Internett til systembrannmuren.
- 5. Koble til forsyningsspenningen.  $\rightarrow \blacksquare$  14
	- Strømlysdioden på SGC500 må lyse blått.

Hvis bare LAN1-tilkoblingen brukes, støttes ikke EtherNet/IP-tilkoblingen.

## 9.2 Koble SGC500 til Netilion Cloud automatisk

### Krav

 $\mathbf{f}$ 

Tilgang til Endress+Hauser Netilion er opprettet.

- 1. Logg inn på Endress+Hauser Netilion https://netilion.endress.com/app/id/.
- 2. I Netilion bruker du navigeringsfunksjonen til å åpne siden Edge Devices.
- 3. Velg SGC500 på siden Edge Devices.
	- Når SGC500 er koblet til Netilion Cloud, vises en grønn prikk ved siden av SGC500.
- Hvis SGC500 ikke vises med en grønn prikk, må du vente noen minutter og oppdatere H. listen over edge-enheter (F5).
	- Hvis SGC500 fortsatt ikke vises med en grønn prikk, må du manuelt koble SGC500 til Netilion Cloud  $\rightarrow$  **■ 18.**

### 9.3 Koble SGC500 til Netilion Cloud manuelt

Hvis automatisk tilkobling av SGC500 til Netilion Cloud har sviktet, må du koble SGC500 til Netilion Cloud manuelt.

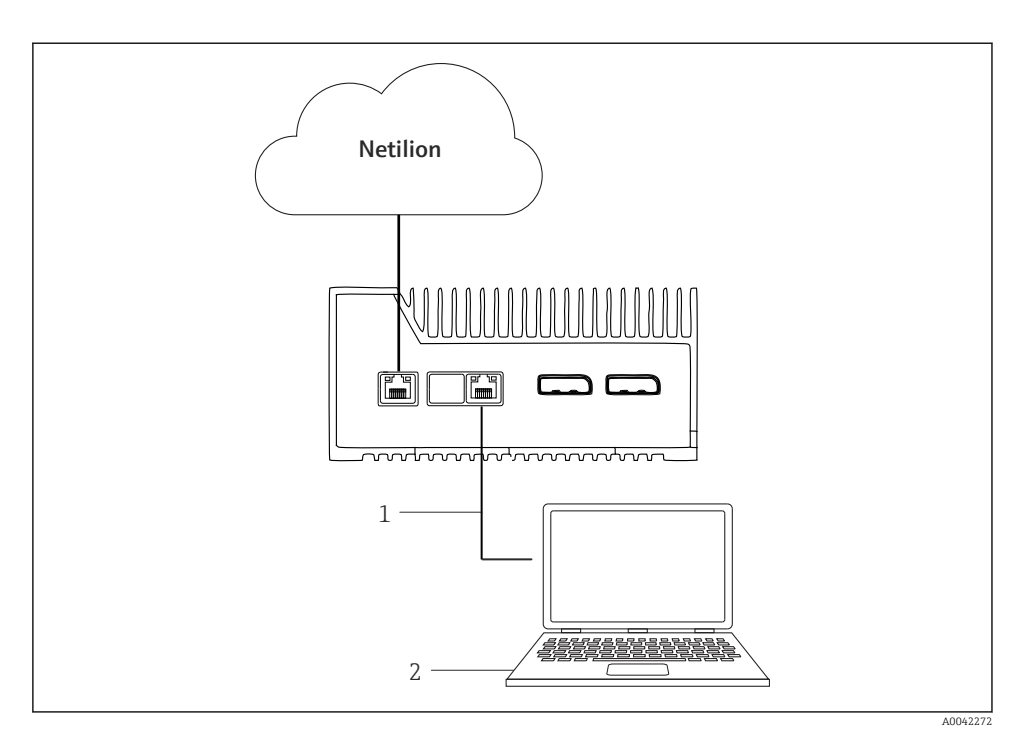

- *1 Ethernet-kabel mellom bærbar datamaskin og LAN3 (LAN2 felt)*
- *2 Nettbrett med nettleser for konfigurasjon*
- 1. Koble den bærbare datamaskinen via en Ethernet-kabel til LAN3 (LAN2 felt) på SGC500.
- 2. Åpne en nettleser.
- 3. Angi URL 169.254.1.1.
	- SGC500-appen åpnes.
- 4. Logg på. Brukernavn: *admin*. Passord: *serienummer for SGC500*.
- <span id="page-19-0"></span>5. Følg instruksene i SGC500-appen og utfør konfigurasjonen.
- Hvis tilkobling til Netilion svikter, må du kontrollere DNS-tilgjengeligheten. f

Sjekk de følgende DNS-scenarioene i SGC500-nettverket:

Scenario 1: SGC500-internettilgang via proxyserver (anbefales).

1a: SGC500 kan nå proxyserveren med proxy-IP-adressen. Proxy konfigureres i SGC500 appen med sin IP-adresse. SGC500 krever ikke DNS-konfigurasjon.

1b: SGC500 kan nå proxyserveren med proxynavnet. Proxy konfigureres i SGC500-appen med proxynavn. SGC500 krever tilgang til en DNS-server for å løse proxynavnet.

Scenario 2: SGC500 kan få tilgang til https://\*.netilion.endress.com direkte, ingen proxyserver er tilgjengelig. Dette anbefales ikke siden det ikke finnes noen brannmur. SGC500 krever tilgang til en DNS-server for å løse \*.netilion.endress.com.

- 6. Så snart en Internett-forbindelse er opprettet, kobler du Ethernet-kabelen ved SGC500 fra LAN3 (LAN2 – felt).
- 7. Koble Ethernet-kabelen for feltnettverket til LAN3 (LAN2 felt) på SGC500.
- 8. Koble SGC500 til Netilion Cloud.  $\rightarrow \cong$  18
- Serienummeret finnes på typeskiltet og i avsnittet "Programvareoppdateringer" F  $\rightarrow$   $\spadesuit$  24.

Dersom det ikke er mulig å koble til SGC500-appen:

- 1. Kontroller TCP/IP-innstillingene på den tilkoblede PC-en.
- 2. Tillat at en IP-adresse tilordnes automatisk (DHCP) eller at det tilordnes en fast IPadresse.
- 3. Konfigurer alternativt IP-adressen 169.254.1.2 uten subnettmaske 255.255.0.0.
- 4. Kontroller også at bruk av http-proksy ikke er aktivert.
- 5. Angi adressen på en bærbar datamaskin i samme nettverk https://api.netilion.endress.com/status.
	- Statusen *I am alive* bekrefter ubegrenset Internett-tilgang til netilion.endress.com.

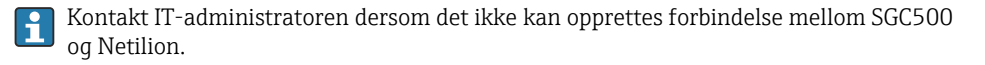

### 9.4 Tilkobling til feltnettverket

#### Krav

- Tilgang til Endress+Hauser Netilion er opprettet.
- SGC500 er synlig i Netilion Cloud.
- 1. Logg inn på Endress+Hauser Netilion https://netilion.endress.com/app/id/.
- 2. Bruk navigeringsfunksjonen i Netilion til å åpne siden Edge Devices.
- <span id="page-20-0"></span>3. På siden Edge Devices klikker du på relevante SGC500.
	- ← Siden "Edge Device Details" vises.
- 4. Klikk på LAN2 felt (LAN3) i delen "Network Interfaces".
	- ← Siden "Network Interface Details" vises.
- 5. Klikk på Edit.
- 6. Konfigurer IP-innstillingene for feltnettverket.
- 7. Lagre innstillingene ved å klikke på Save.
- 8. Vent på at innstillingene skal oppdatere seg.
- 9. Bruk F5 for å oppdatere listen over edge-enheter.
	- SGC500 vises med en grønn prikk.
- 10. Feltbuss via feltbuss-gateway:  $\rightarrow$   $\blacksquare$  21. Ethernet/IP:  $\rightarrow$   $\blacksquare$  22
	- Tilkobling til feltenheter eller feltgateways er kun mulig i det konfigurerte feltnettverket. Subnettruting støttes ikke.

### 9.5 Koble til felt-gateway

Dette punktet gjelder ikke for Ethernet/IP.

#### Krav

- Tilgang til Endress+Hauser Netilion er opprettet.
- SGC500 er koblet til Netilion Cloud.
- 1. Logg inn på Endress+Hauser Netilion https://netilion.endress.com/app/id/.
- 2. I Netilion bruker du navigeringsfunksjonen til å åpne siden Edge Devices.
- 3. På siden Edge Devices klikker du på relevante SGC500.
	- Siden "Edge Device Details" vises.
- 4. Klikk på Create i delen "Field Gateways".
	- ← Siden "Create Field Gateway" vises.
- 5. Velg felt-gatewaytype.
- 6. Angi innstillingene for felt-gatewayen.
- 7. Lagre innstillingene ved å klikke på Save.
- 8. Vent på at innstillingene skal oppdatere seg.
- 9. Bruk F5 for å oppdatere listen over edge-enheter.
	- SGC500 vises med en grønn prikk. Den konfigurerte felt-gatewayen er koblet til SGC500.
- 10. Gjenta disse trinnene hvis en ytterligere felt-gateway er nødvendig.
	- SGC500 er nå klar til bruk med Netilion Services.

## <span id="page-21-0"></span>9.6 Tilkobling til EtherNet/IP

Dette avsnittet gjelder ikke for feltbusser som er koblet til SGC500 via en felt-gateway.

#### Krav

- Tilgang til Endress+Hauser Netilion er opprettet.
- SGC500 er koblet til Netilion Cloud.
- 1. Logg inn på Endress+Hauser Netilion https://netilion.endress.com/app/id/.
- 2. I Netilion bruker du navigeringsfunksjonen til å åpne siden Edge Devices.
- 3. På siden Edge Devices klikker du på relevante SGC500.
	- Siden "Edge Device Details" vises.
- 4. Klikk på Edit.
	- ← Siden "Edge Device Details" vises.
- 5. I delen "Ethernet/IP Activation Status" endrer du statusen til Activate.
- 6. Lagre innstillingene ved å klikke på Save.
- 7. Vent på at innstillingene skal oppdatere seg.
- 8. Bruk F5 for å oppdatere listen over edge-enheter.
	- SGC500 vises med en grønn prikk. Ethernet-feltnettverket er koblet til SGC500. SGC500 er nå klar til bruk med Netilion Services.

# 10 FieldEdge SGC500 og Netilion

## 10.1 Bruke FieldEdge SGC500 i Netilion

Følgende tilkoblinger er mulig:

- Netilion Services eller
- Netilion Connect

#### Netilion Services

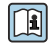

Du finner mer informasjon om Netilion Services i https://netilion.endress.com

### Netilion Connect

Du finner mer informasjon om Netilion Connect i

- Du finner dokumentasjon for tilgang til feltenhetsdata via API i https://developer.netilion.endress.com/discover
- Du finner dokumentasjon for tilgang til feltenhetsdata via API i https://api.netilion.endress.com/doc/v1/ eller QR-kode.

<span id="page-22-0"></span>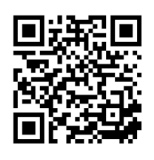

 *8 Informasjon for tilgang til feltenhetsdata via QR-kode.*

## 10.2 Om Netilion

Netilion er Endress+Hausers IIoT-økosystem som gir smart- og nettverksapplikasjoner tilgang til det industrielle tingenes Internett. Banebrytende og sikker Internett-teknologi gjør disse digitale tjenestene mulige, kombinert med teknologi for industrielle produksjonsprosesser. Alle våre Netilion Services er lette og brukervennlige å ta i bruk.

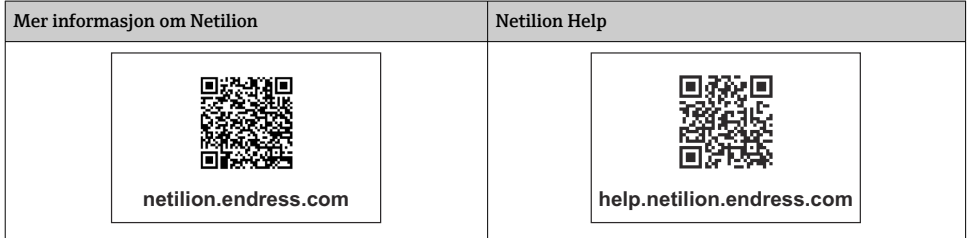

# 11 Vedlikehold

Fjern skitt fra huset med jevne mellomrom.

Merk følgende ved rengjøring:

- Bruk en fuktig klut
- Ikke bruk kjemiske tilsetningsstoffer
- Lokalt vedlikehold er ikke nødvendig, da oppdateringer kjøres automatisk i bakgrunnen.

# <span id="page-23-0"></span>12 Diagnostikk og feilsøking

*Generell feilsøking*

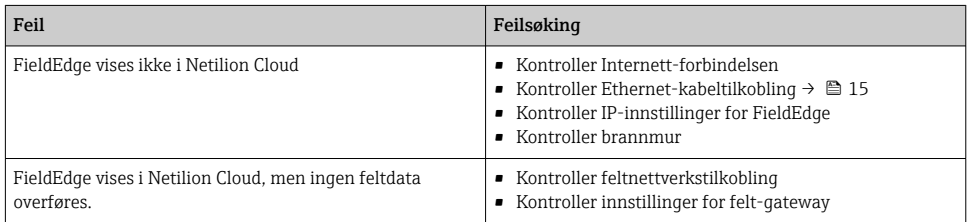

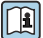

**Mer informasjon om Netilion Connect:** Du finner dokumentasjon for tilgang til feltenhetsdata via API i: https://developer.netilion.endress.com/discover

## 13 Programvareoppdateringer

Programvareoppdateringer er en viktig del av Netilion Services og overføres til SGC500 F automatisk. Det kreves ingen handling eller godkjenning fra brukeren.

## 14 Serienummer SGC500

## 15 Reparasjoner

## 15.1 Generelle merknader

Det er ikke tillatt å gjennomføre reparasjoner på enheten. Ved feil må du kontakte Endress+ Hauser Service.

## <span id="page-24-0"></span>15.2 Retur og/eller annullering av Netilion-abonnement

Enheten må returneres til Endress+Hauser i følgende tilfeller:

- Etter avsluttet Netilion-abonnement
- Hvis det sendes en anmodning fra Endress+Hauser Service ved utstyrsendring

## 15.3 Kassering

Du kan bare kassere enheten med tillatelse fra Endress+Hauser Service. For å sikre trygg kassering må du følge anvisningene fra Endress+Hauser Service.

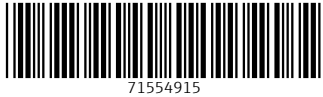

## www.addresses.endress.com

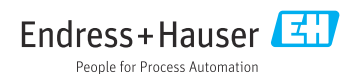